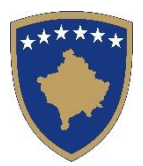

#### **Republika e Kosovës Republika Kosova-Republic of Kosova** *Qeveria –Vlada-Government Ministria e Mjedisit dhe Planifikimit Hapësinor / Ministarstvo Sredine i Prostornog Planiranja / Ministry of Environment and Spatial Planning*

#### **AGJENCIA KADASTRALE E KOSOVËS / KATASTARSKA AGENCIJA KOSOVA / KOSOVO CADASTRAL AGENCY**

# DORACAK PËR PËRDORIMIN E GJEOPORTALIT SHTETËROR

GUSHT, 2014 PRISHTINË

# Përmbajtja

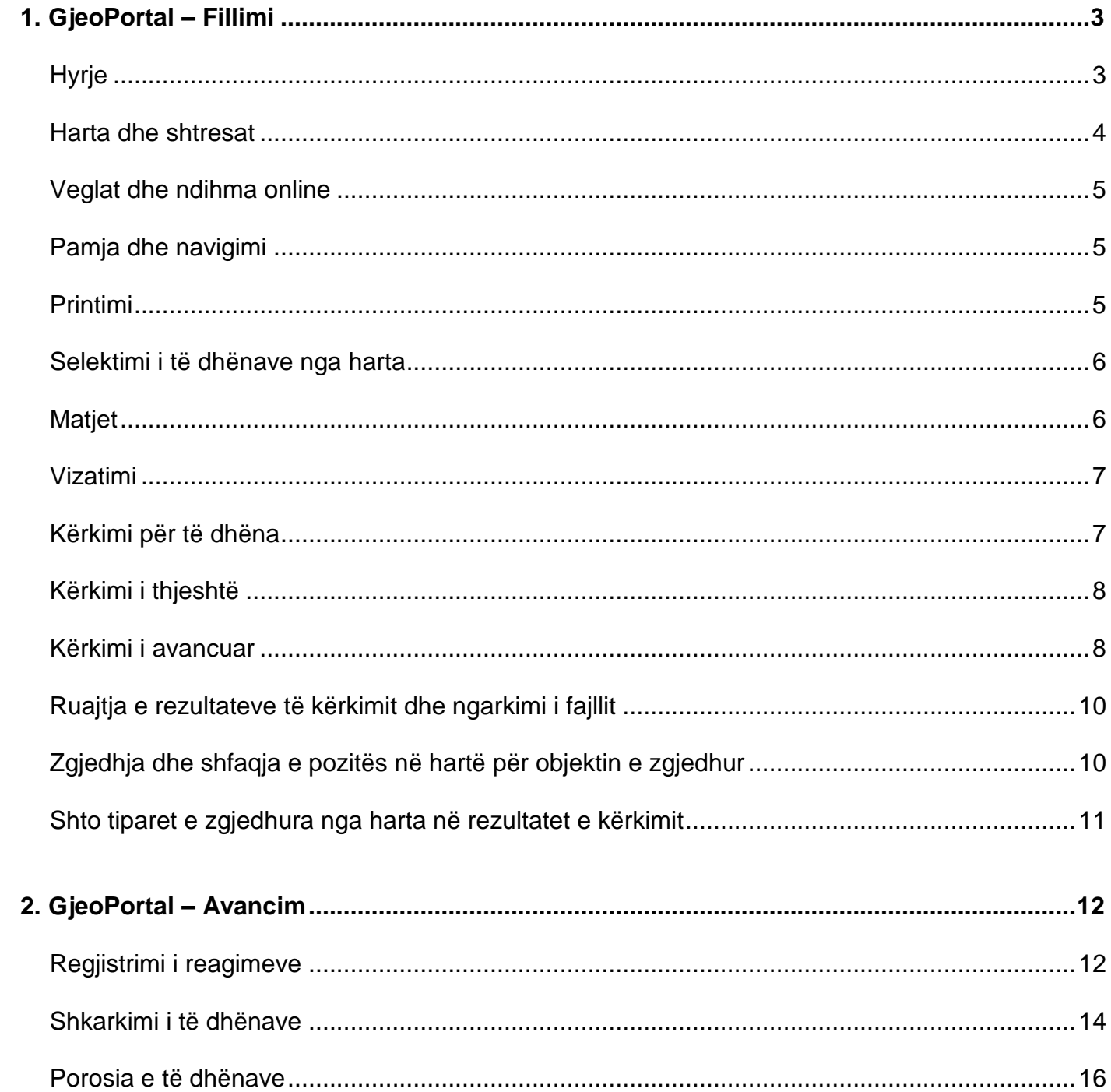

# <span id="page-2-0"></span>**1. GjeoPortal – Fillimi**

Gjeoportali Shtetëror funksionon si pikë e qasjes në informatat gjeografike të Agjencisë Kadastrale të Kosovës (AKK) dhe institucioneve tjera në internet. Në esencë është një ueb portal që prezanton informatat nga burime të ndryshme në mënyrë të unifikuar. Përmes Gjeoportalit, përdoruesui ka mundësi të kërkoj dhe lexoj të dhëna të cilat ruhen në bazat e të dhënave të AKK-së. Përdoruesi gjithashtu mund të porosisë kopje të informatave. Të dhënat nga ofrues të tjerë gjithashtu mund të shfaqen përmes Gjeoportalit.

# <span id="page-2-1"></span>*Hyrje*

Më poshtë është faqja fillestare e Gjeoportalit përmes së cilës mund të kyçeni direkt për të parë opsionet e mundshme ose mund të vazhdoni t'ju qaseni informatave përmes hartës.

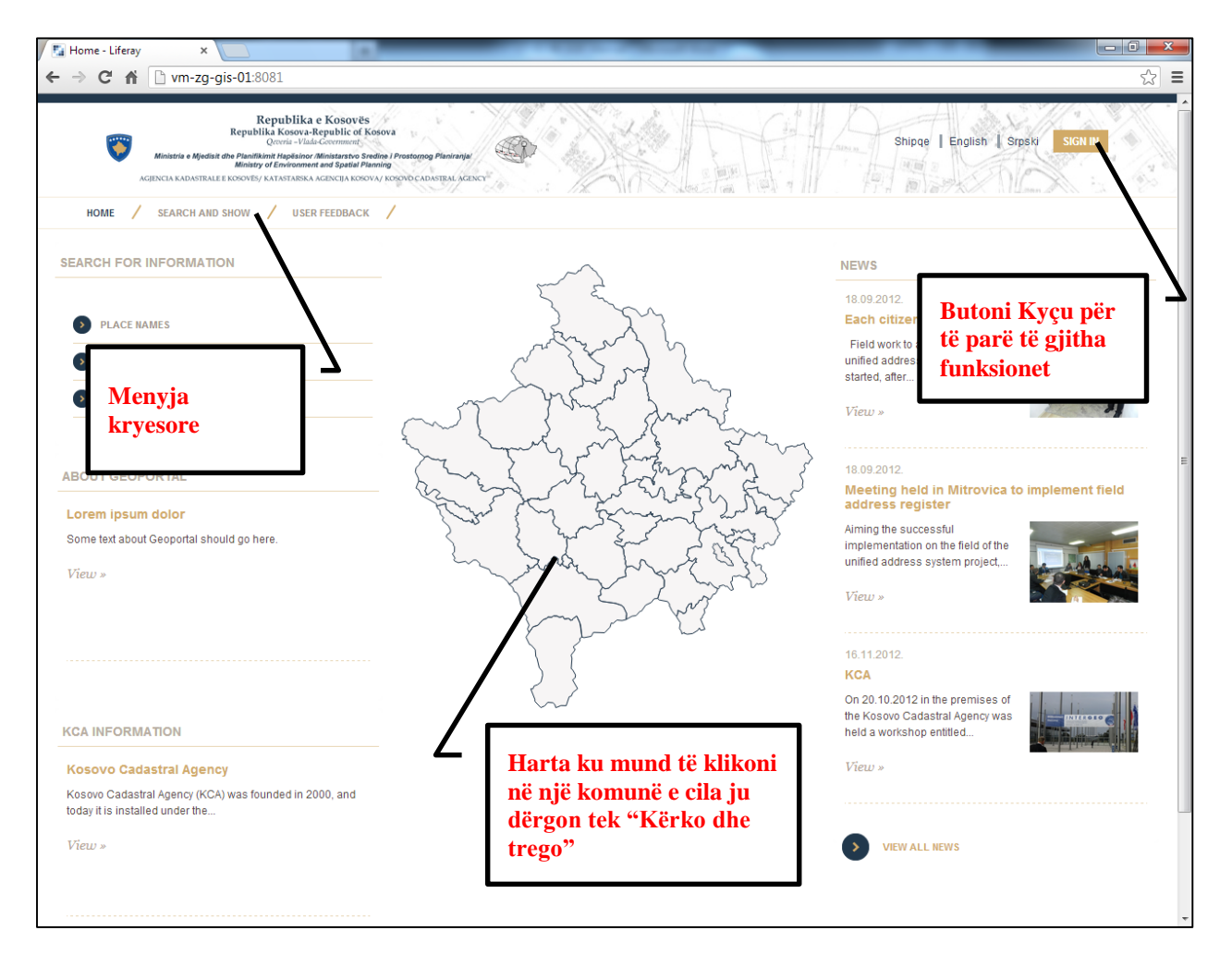

#### <span id="page-3-0"></span>*Harta dhe shtresat*

Për t'u qasur në hartë për kërkim ose shikim të informatave gjeografike, ju mund të klikoni në hartën e cila gjendet në faqen fillestare apo klikoni në menynë Kërko dhe Trego e cila ju dërgon direkt në hartë.

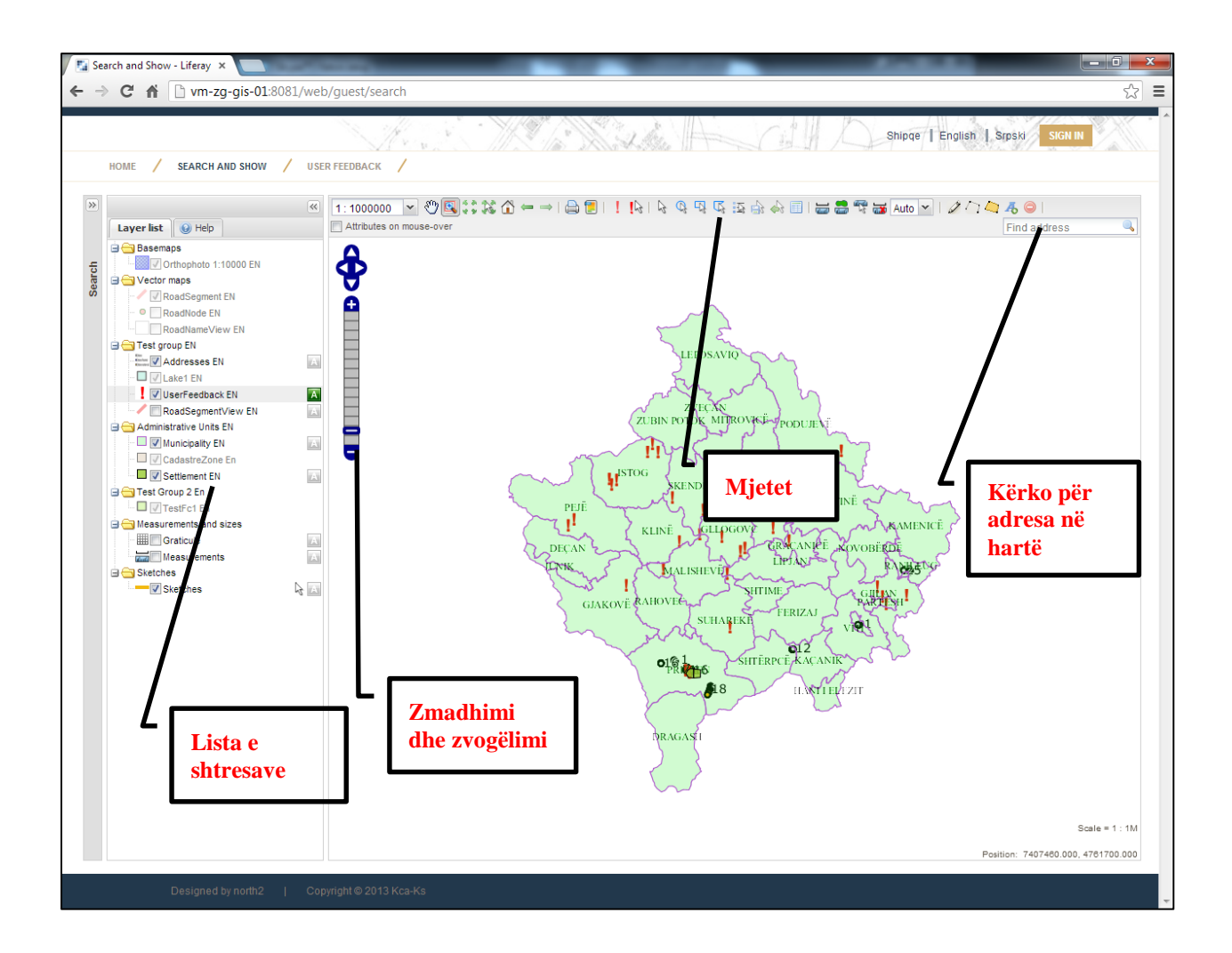

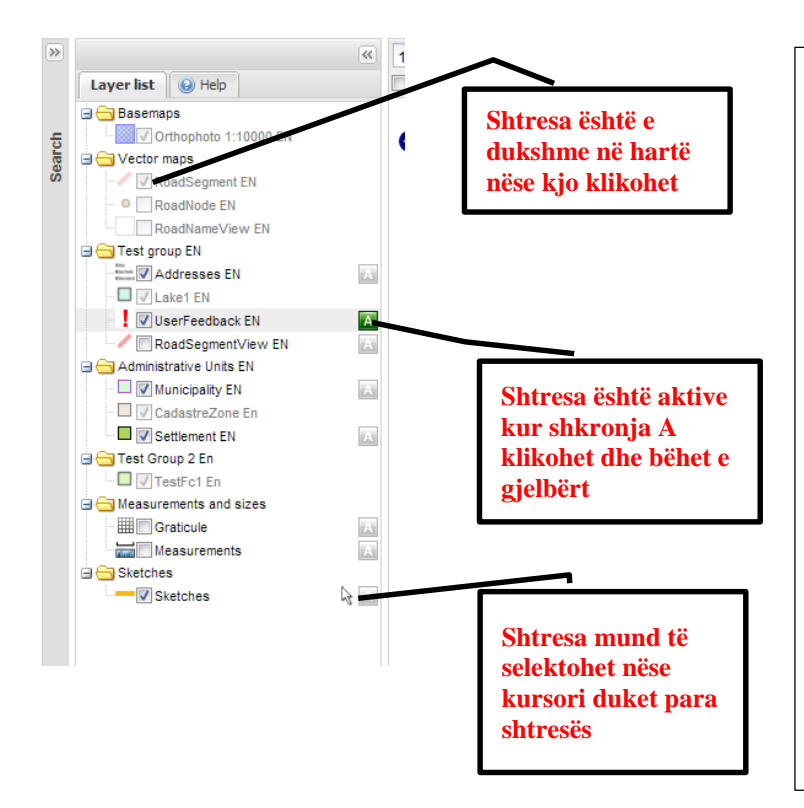

Tri çështje janë me rëndësi sa i përket hartës dhe shtresave:

- Nëse doni të intervenoni në një shtresë dhe të shtoni informata, shtresa duhet të jetë aktive
- Nëse doni ta bëni shtresën të dukshme ose të padukshme në hartë, butoni i zgjedhjes duhet të klikohet (tick)
- Nëse doni të selektoni në hartë pjesë të shtresës apo tërë shtresën, duhet ta zmadhoni hartën derisa kursori shfaqet tek ajo shtresë. Shtresa të caktuara mund të selektohen në shkallë të ndryshme të hartës.

## <span id="page-4-0"></span>*Veglat dhe ndihma online*

Një pjesë e rëndësishme e hartës janë lista e veglave që tregohet më poshtë. Për të gjitha veglat ka shpjegime në Ndihmën online që është pas listës së shtresave. Ju duhet vetëm të **klikoni në një vegël** që keni nevojë ta përdorini, dhe **në pjesën e ndihmës** do të shfaqen shpjegimet për atë vegël.

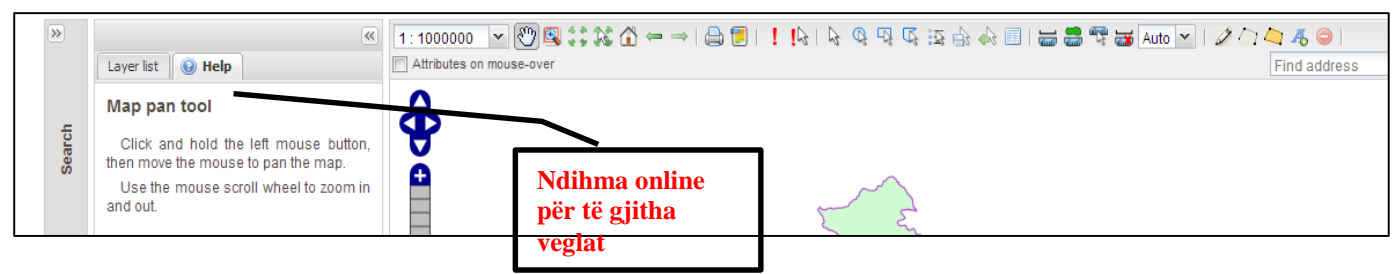

Më poshtë janë të prezantuara dhe shpjeguara të gjitha veglat. Për shpjegimet shtesë, ju duhet t'i referoheni ndihmës online të ofruar për çdo vegël.

## <span id="page-4-1"></span>*Pamja dhe navigimi*

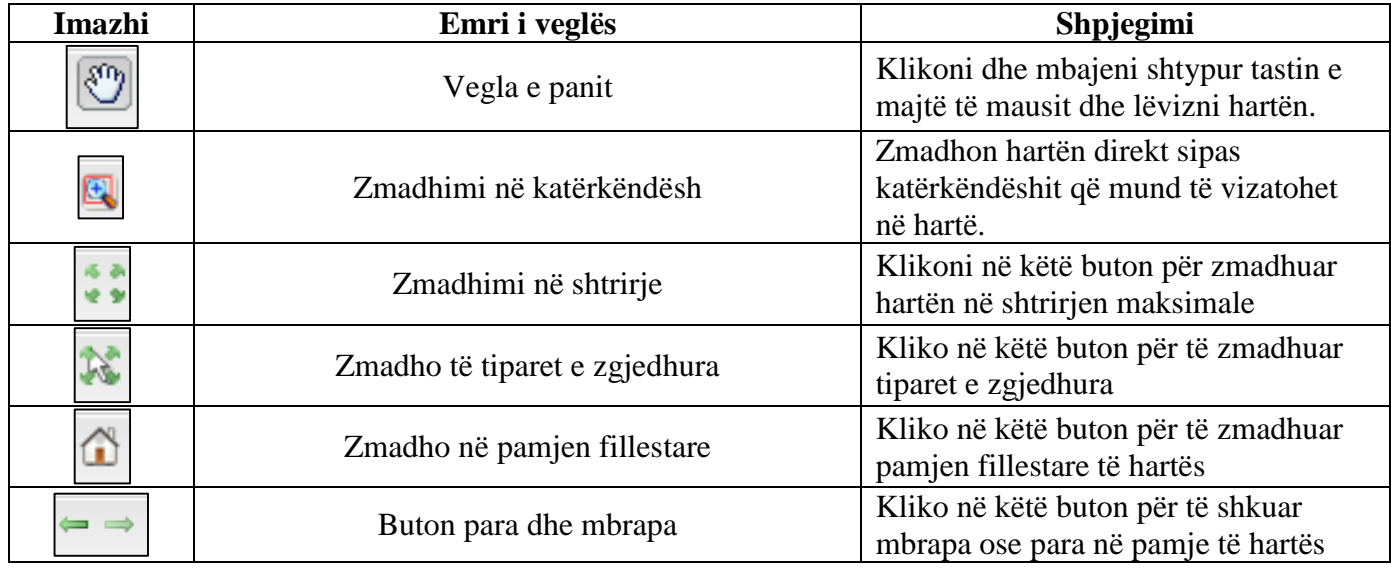

Për shpjegimet shtesë duhet t'i referoheni ndihmës online që ofrohet për çdo vegël.

## <span id="page-4-2"></span>*Printimi*

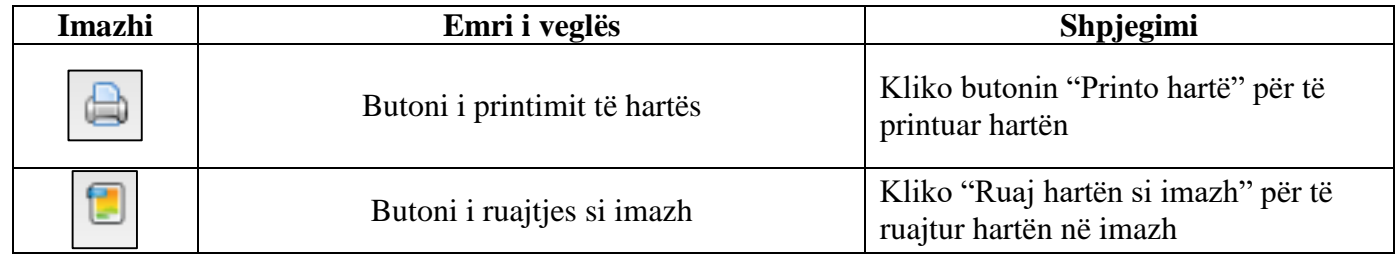

Për shpjegimet shtesë duhet t'i referoheni ndihmës online që ofrohet për çdo vegël.

# <span id="page-5-0"></span>*Selektimi i të dhënave nga harta*

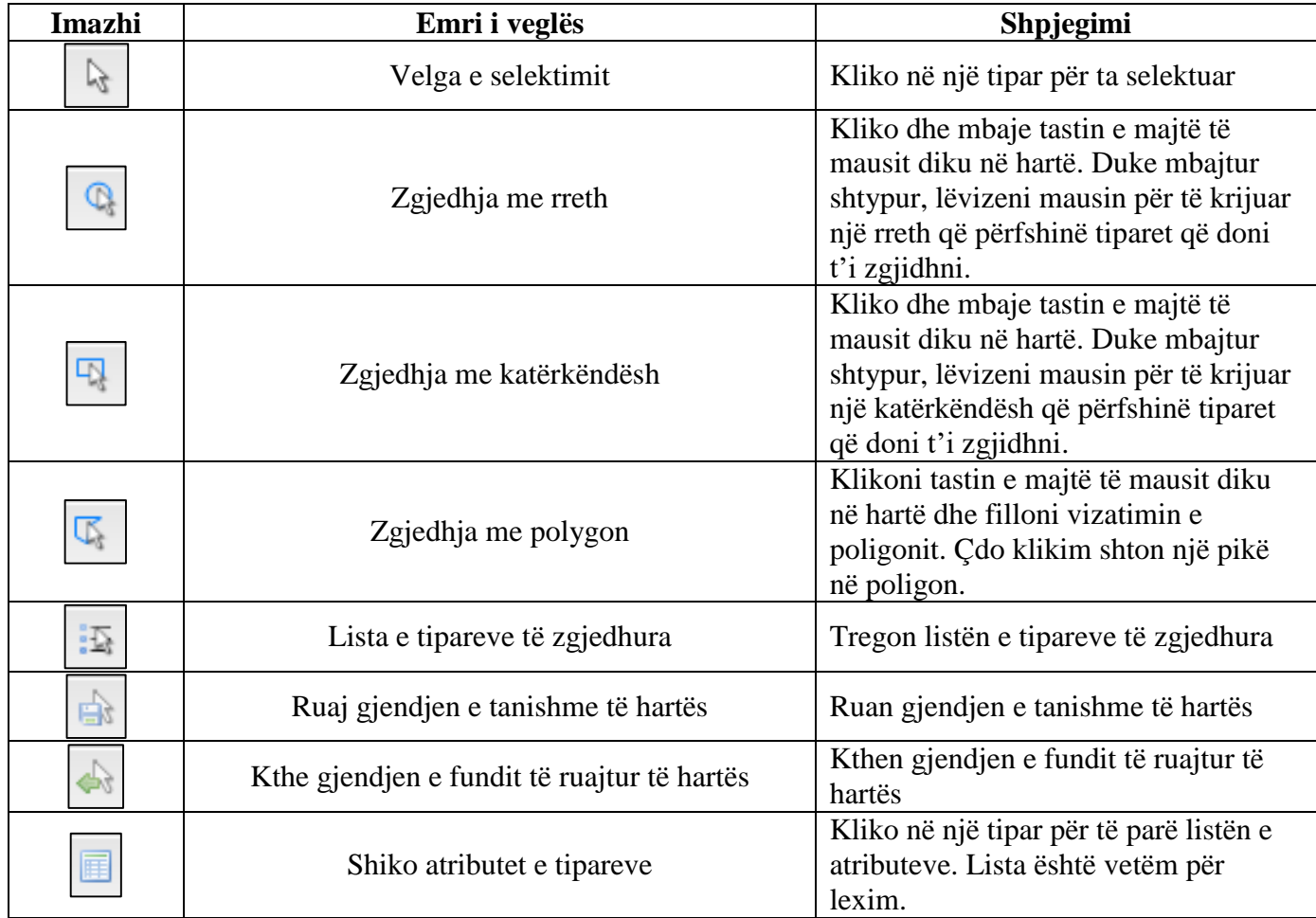

Për shpjegimet shtesë duhet t'i referoheni ndihmës online që ofrohet për çdo vegël.

# <span id="page-5-1"></span>*Matjet*

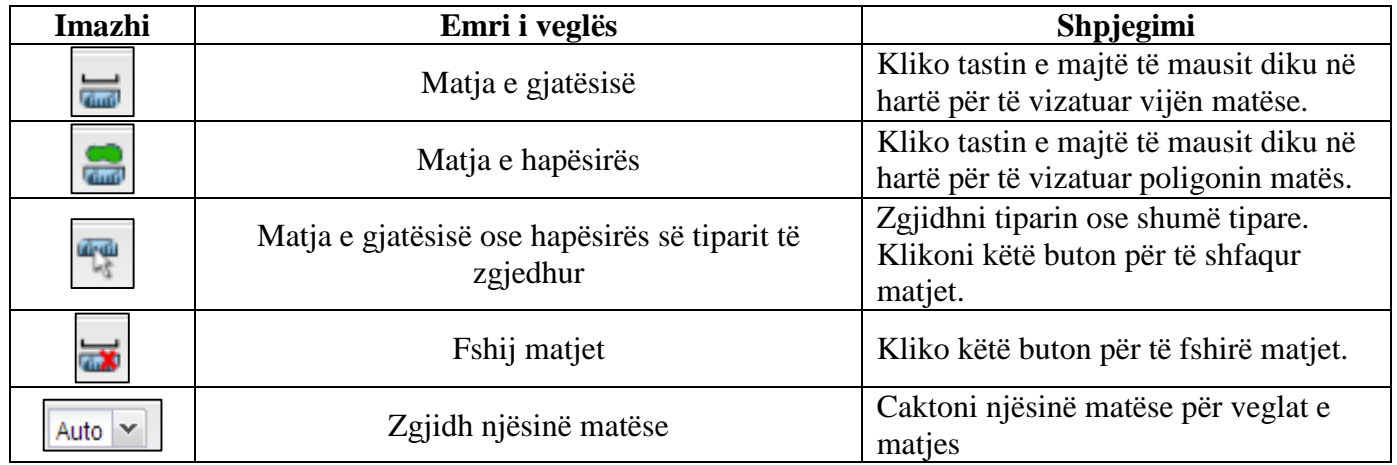

Për shpjegimet shtesë duhet t'i referoheni ndihmës online që ofrohet për çdo vegël.

## <span id="page-6-0"></span>*Vizatimi*

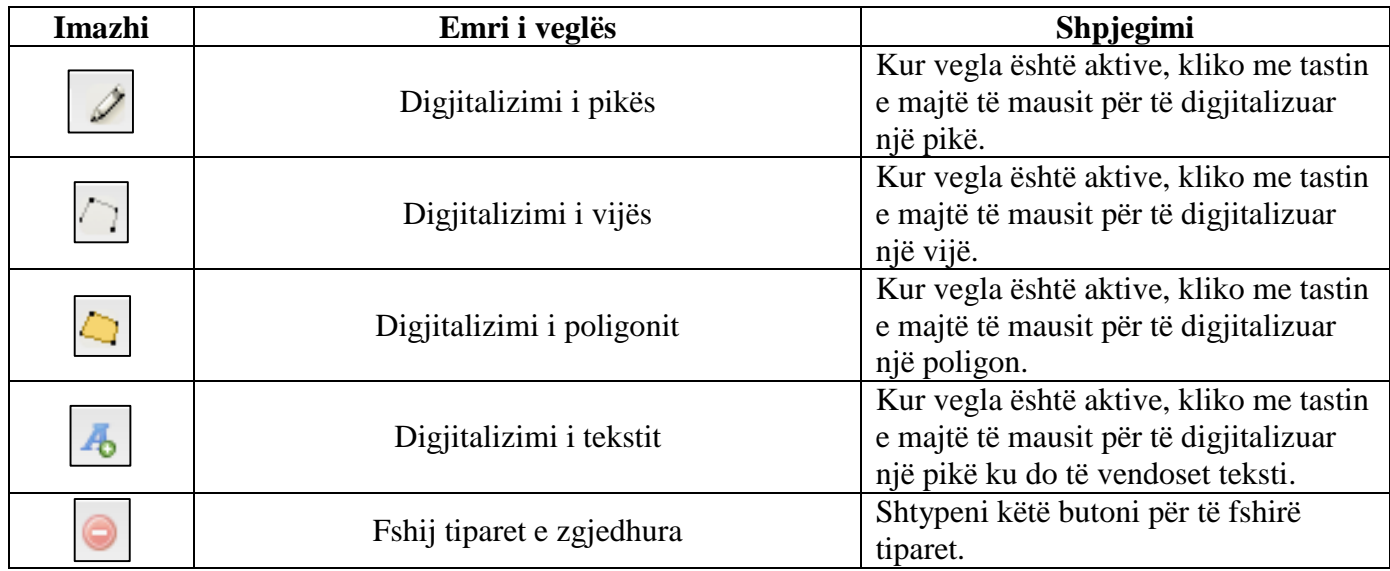

Për shpjegimet shtesë duhet t'i referoheni ndihmës online që ofrohet për çdo vegël.

# <span id="page-6-1"></span>*Kërkimi për të dhëna*

Kërkimi i të dhënave mundësohet në nivel themelor dhe të avancuar të Gjeoportalit. Ju mund të kërkoni të dhënat në të gjitha shtresat dhe për adresa. Për të hapur menynë e kërkimi, duhet të klikoni në shigjetën që mundëson hapjen e dritares së kërkimit, ashtu siç tregohet më poshtë.

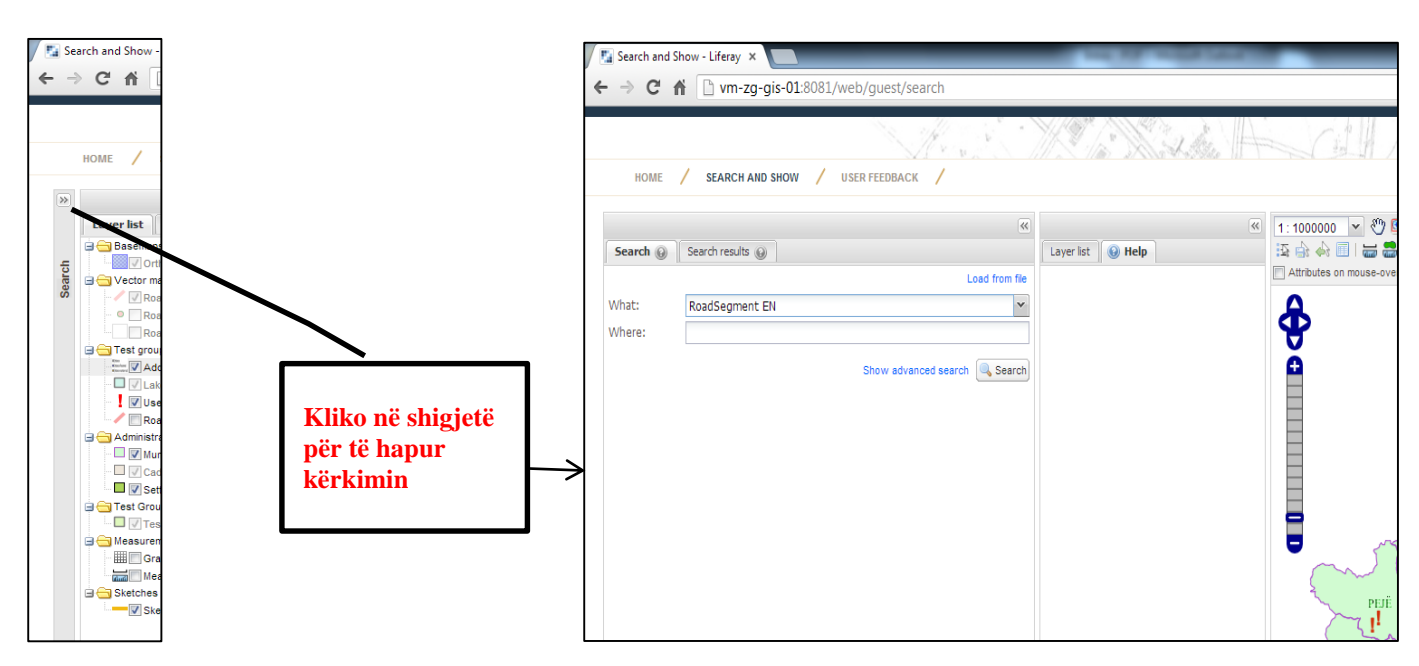

## <span id="page-7-0"></span>*Kërkimi i thjeshtë*

Opsioni i parë që hapet në kërkim, është kërkimi i thjeshtë që mund zhvillohet sipas shpjegimeve më poshtë.

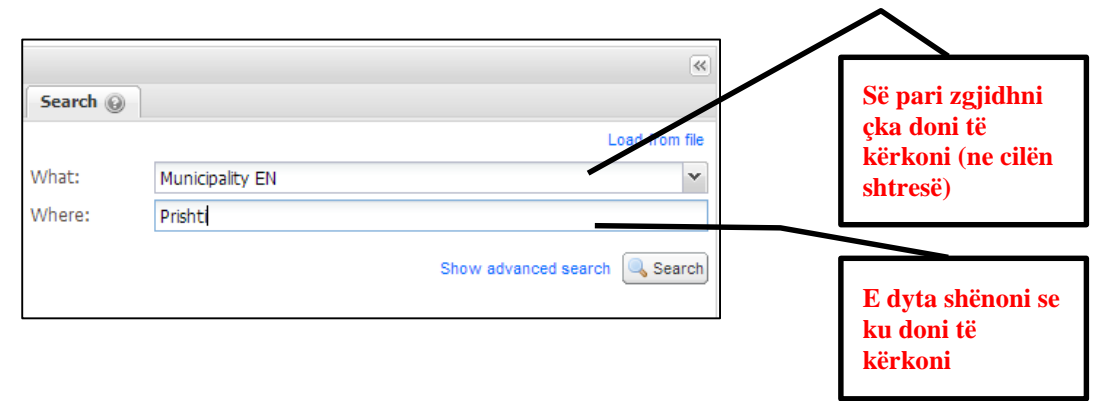

Pas shtypjes së butonit Kërko, rezultatet do të tregohen si listë dhe gjithashtu në hartë.

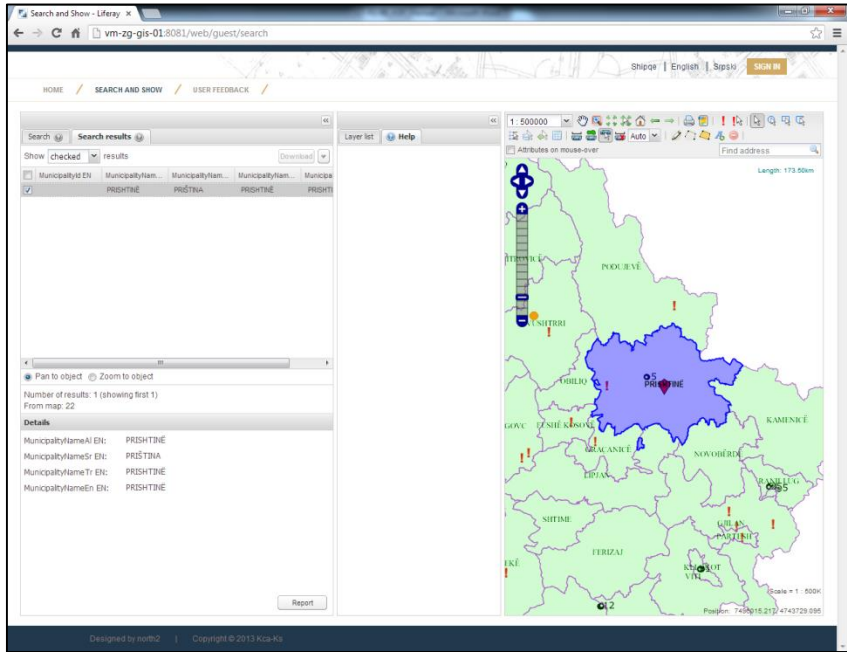

## <span id="page-7-1"></span>*Kërkimi i avancuar*

Për ta aktivizuar kërkimin e avancuar, klikoni **Shfaq Kërkimin e Avancuar** në dritaren e kërkimit.

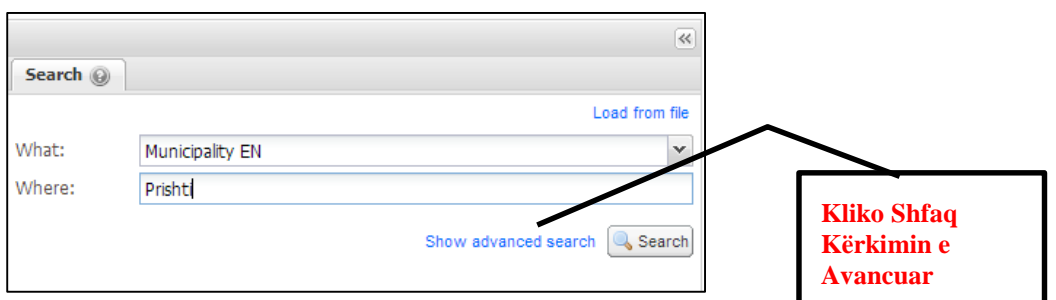

Në momenti që klikoni, do të keni mundësi të kërkoni përmes disa opsioneve. Mund t'i filtroni rezultatet përmes filterave të atributeve dhe gjithashtu mund të shtoni edhe filtera hapësinor:

- Hapësira e dukshme në hartë
- Hapësirë e caktuar përmes vizatimit të poligonit ose kutisë
- Zgjedhja e një njësie administrative

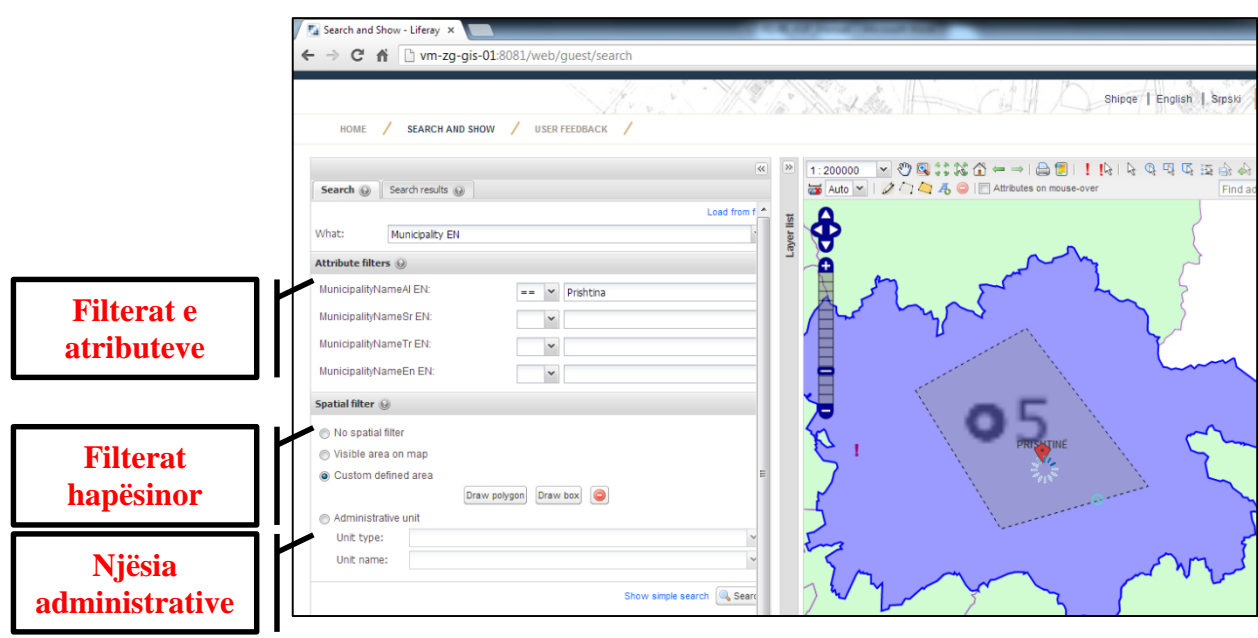

Rezultatet e kërkimit reflektohen në listë dhe në hartë.

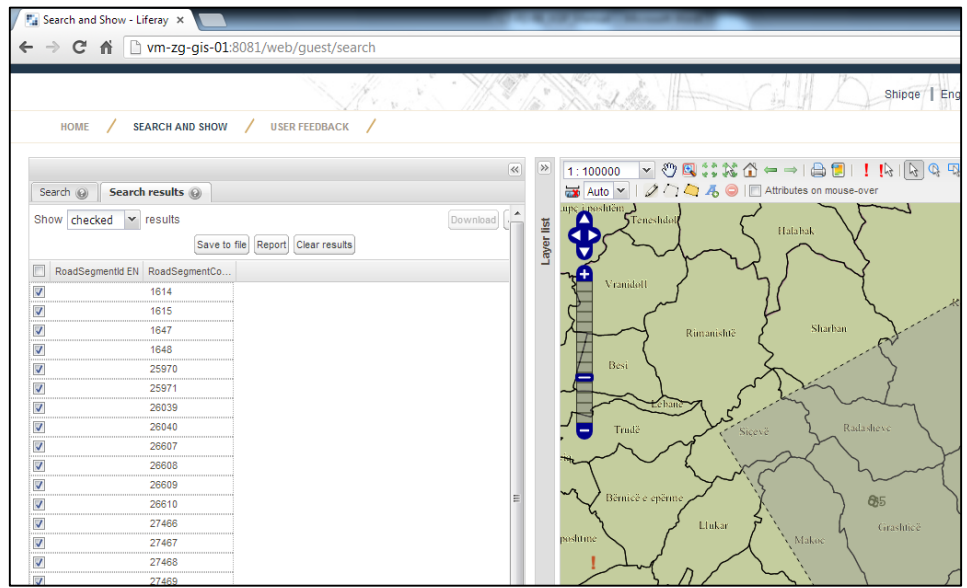

## <span id="page-9-0"></span>*Ruajtja e rezultateve të kërkimit dhe ngarkimi i fajllit*

Rezultatet e kërkimit mund të ruhen në një dokument që mund të ngarkohet prapë në Gjeoportal në mënyrë që mos të kërkoni prapë të njëjtat gjëra.

Më poshtë tregohet se si mund të ruhen rezultatet e kërkimit.

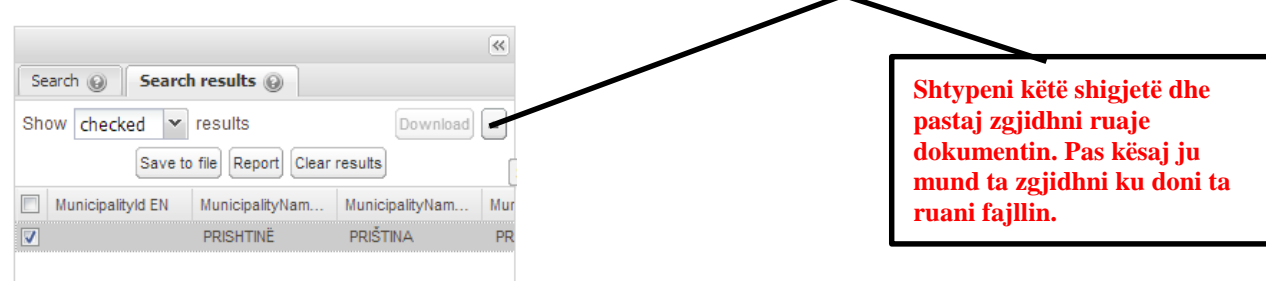

#### **Ngarko rezultatet nga dokumenti**

Për t'i kthyer rezultatet e kërkimit, ju duhet ta ngarkoni fajllin ashtu siç tregohet më poshtë.

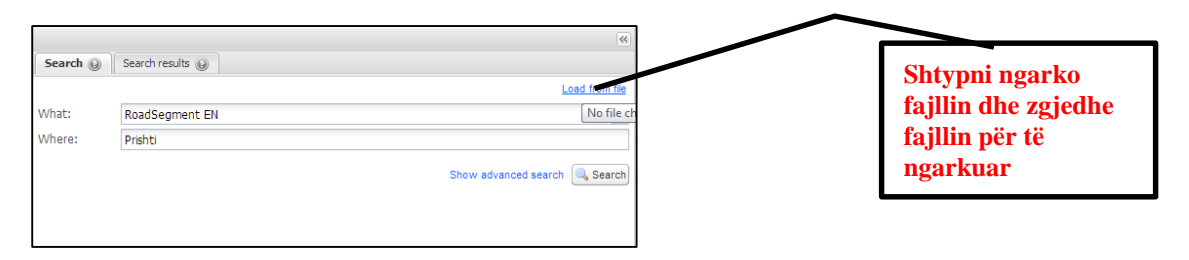

## <span id="page-9-1"></span>*Zgjedhja dhe shfaqja e pozitës në hartë për objektin e zgjedhur*

Objektet që tregohen nga rezultatet e kërkimit mund të zgjedhen nëse doni të shfaqen në hartë dhe nëse janë të zgjedhur, atëherë harta do të përqendrohet të ato objekte ose do të zmadhohet të ato objekte varësisht si e cakton përdoruesi.

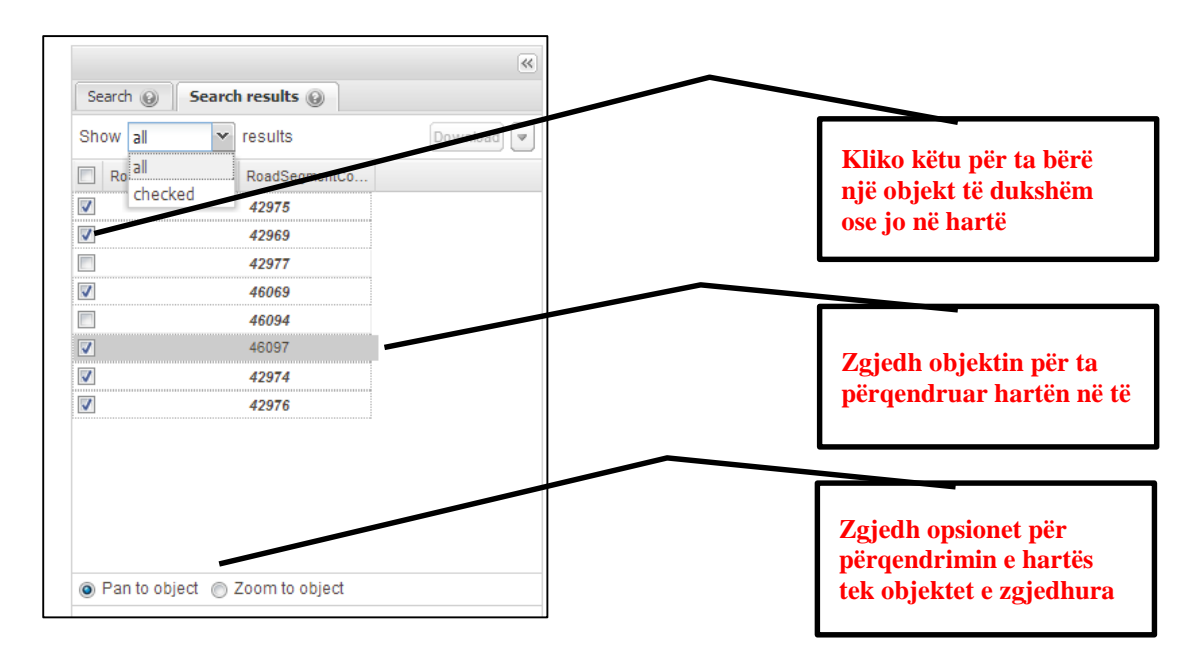

## <span id="page-10-0"></span>*Shto tiparet e zgjedhura nga harta në rezultatet e kërkimit*

Përveç kërkimit, ekziston opsioni për të shtuar objektet e zgjedhura nga harta në rezultatet e kërkimit. Kjo është e mundshme nëse zgjedh objektet në hartë (për shembull segmentet) dhe pastaj hap dritaren e kërkimit. Objektet e zgjedhur do të tregohen automatikisht në rezultatet e kërkimit.

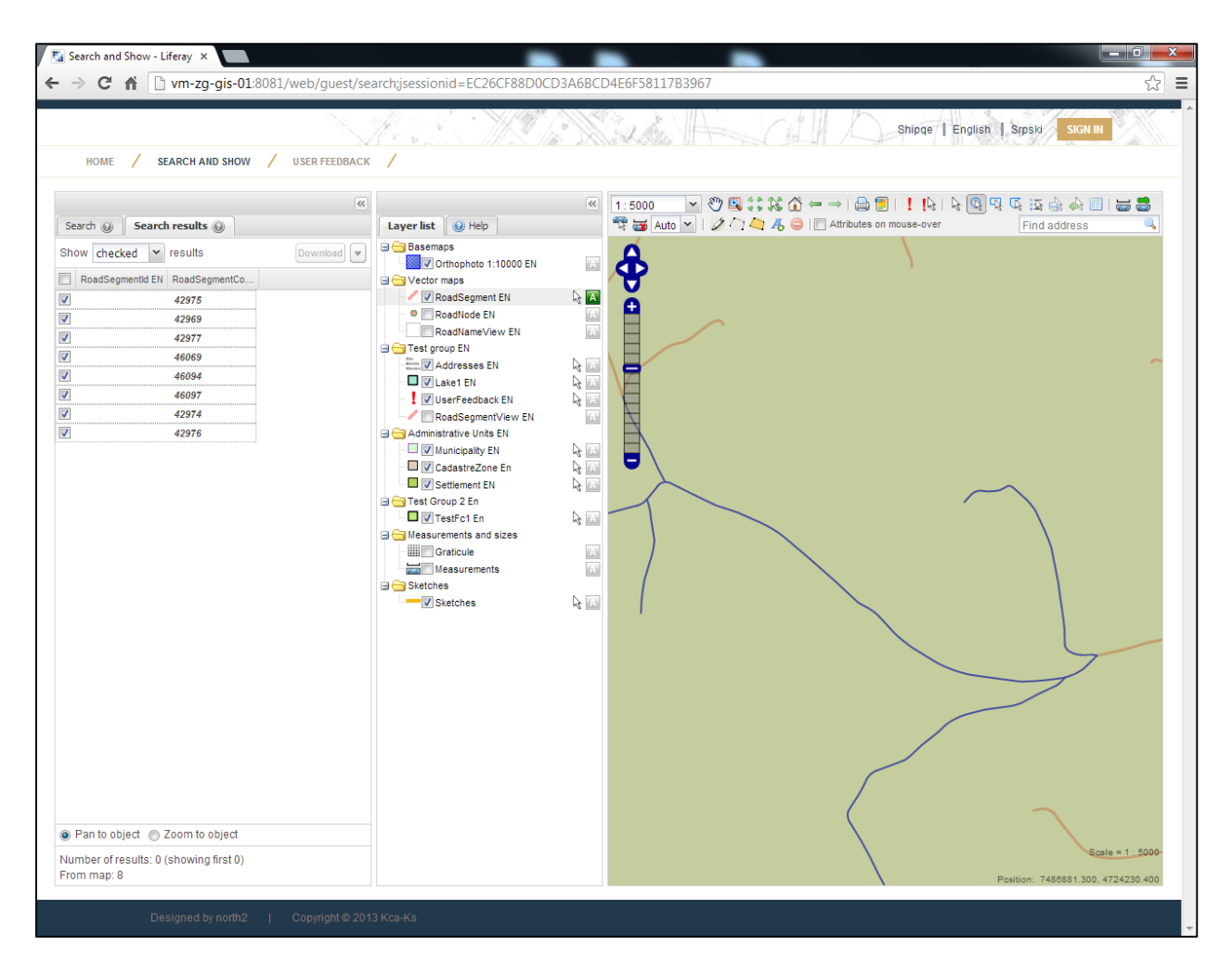

# <span id="page-11-0"></span>**2. GjeoPortal – Avancim**

# <span id="page-11-1"></span>*Regjistrimi i reagimeve*

Janë dy mënyra për të vendosur reagime për çdo informatë që prezantohet në hartë:

- Përmes emailit
- Përmes hapjes së një teme në forumin e diskutimit

Reagimet mund të jepen për informatat që përdoruesi mendon që nuk janë prezantuar saktë ose për çështje tjera të përgjithshme.

Udhëzimet se si mund të regjistrohen reagimet janë më poshtë:

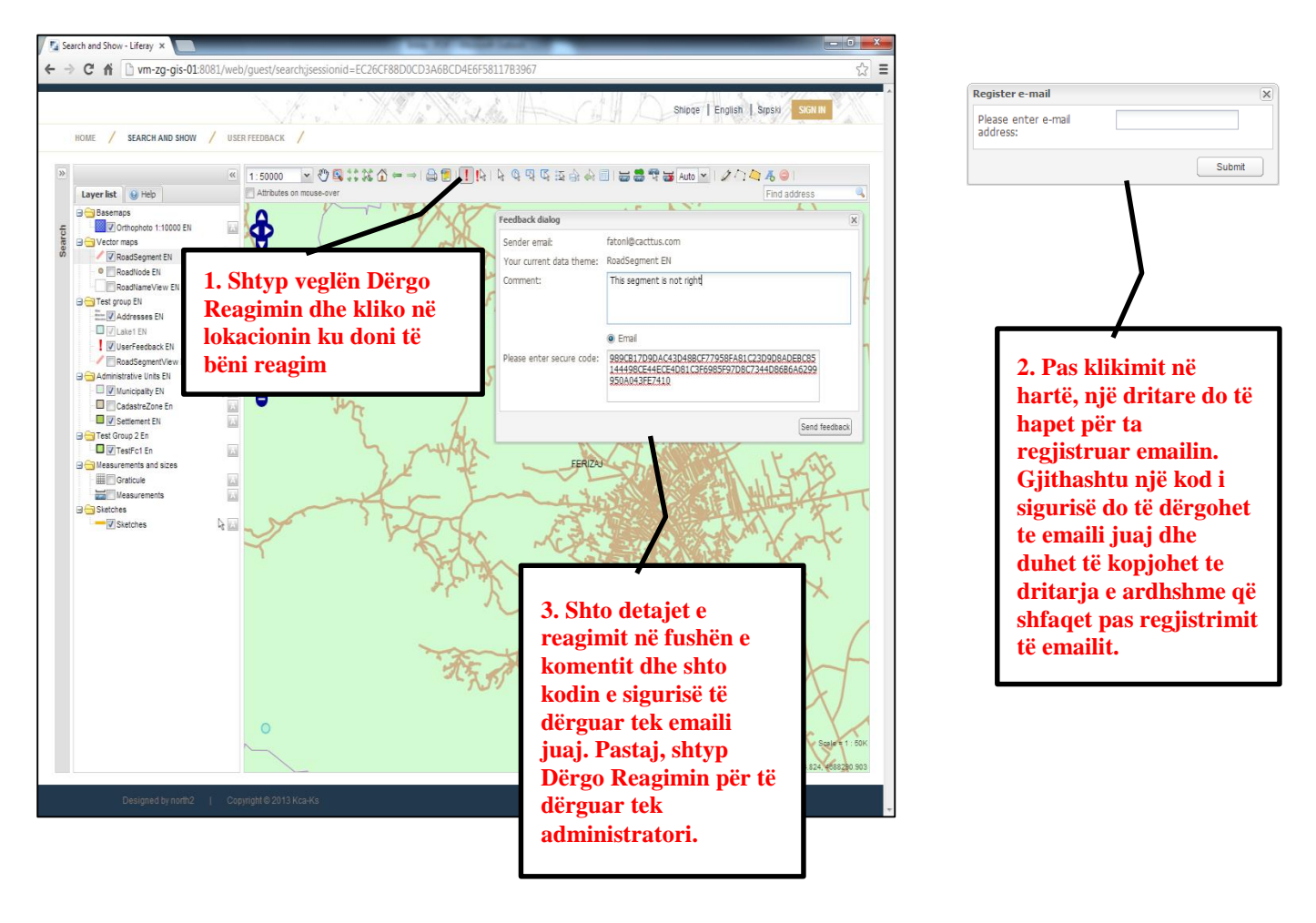

#### **Reagimi në forum (tabelën e mesazheve)**

Opsioni i dytë për të shtuar reagime është për përdoruesit e regjistruar të cilët kyçen në Gjeoportal. Këtu duhet të fillohet njejtë duke shtypur butonin Dërgo Reagim në shiritin e veglave.

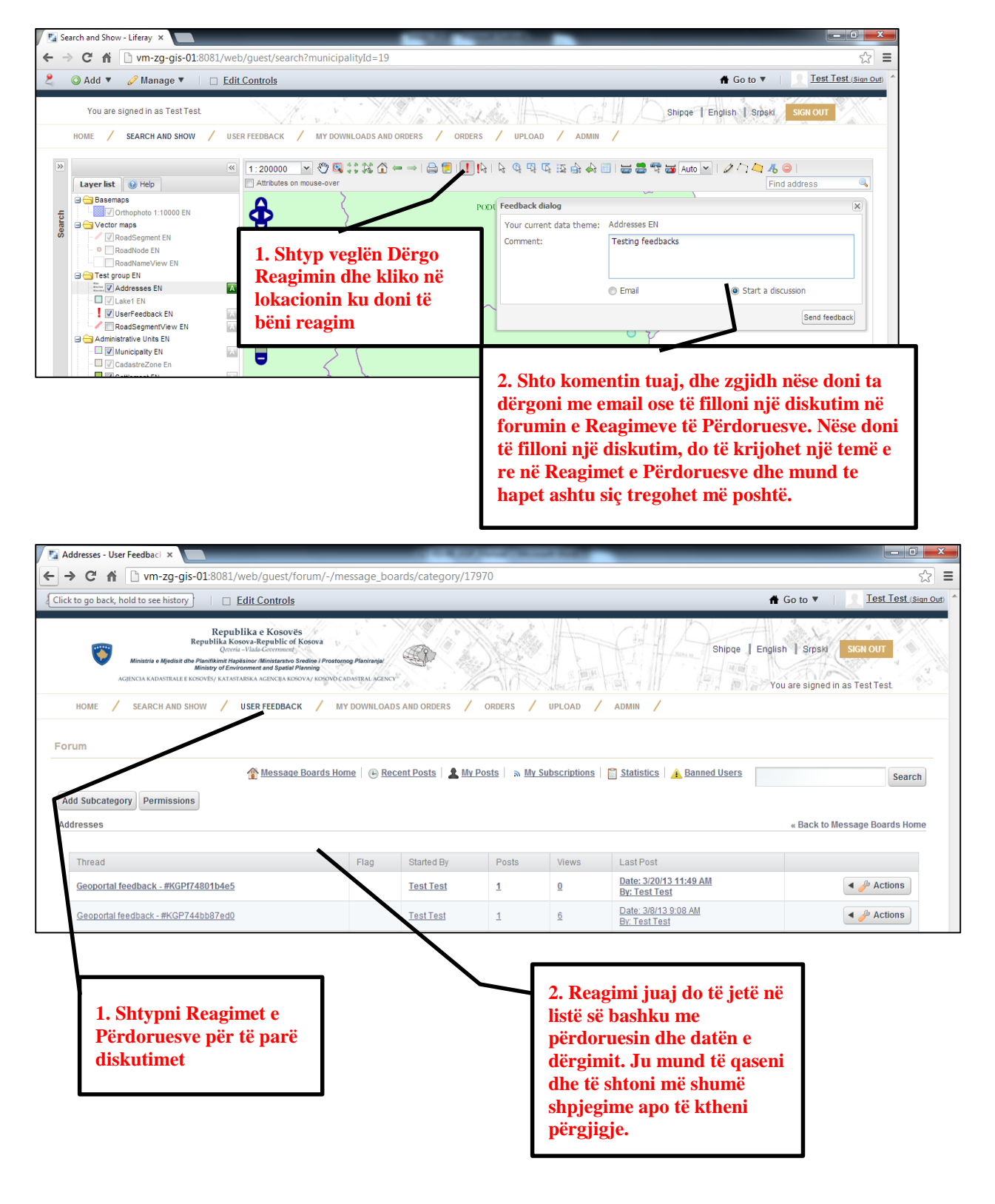

#### <span id="page-13-0"></span>*Shkarkimi i të dhënave*

Për të shkarkuar të dhëna**, përdoruesi duhet të jetë i kyçur** dhe gjithashtu është me rëndësi të dijë konceptet e kërkimit dhe zgjedhjes që shpjegohen më lartë. Përdoruesit mund të shkarkoj të dhëna vektoriale apo raster. Më poshtë të dy opsionet janë të shpjeguara.

#### **Të dhënat vektoriale**

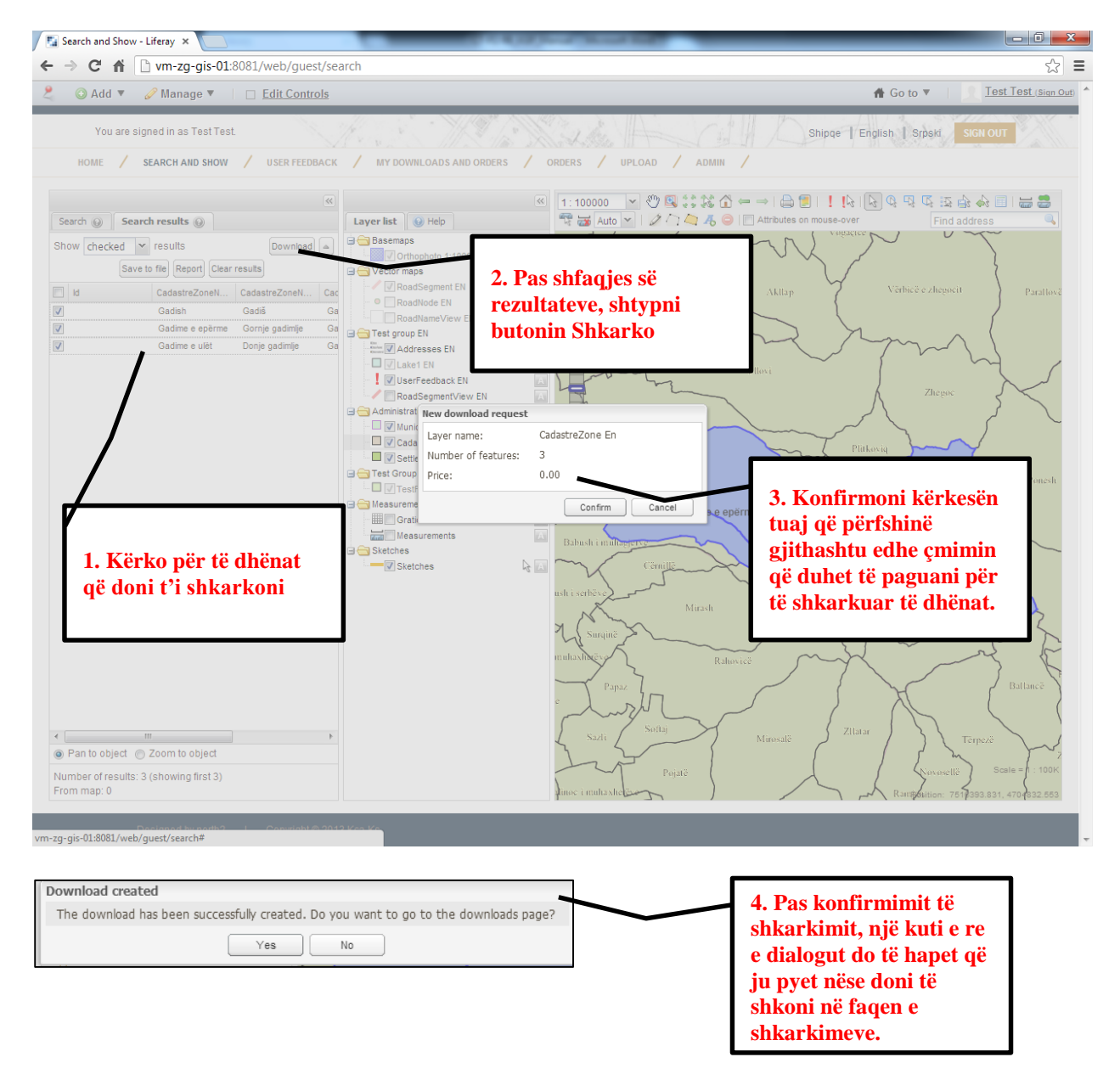

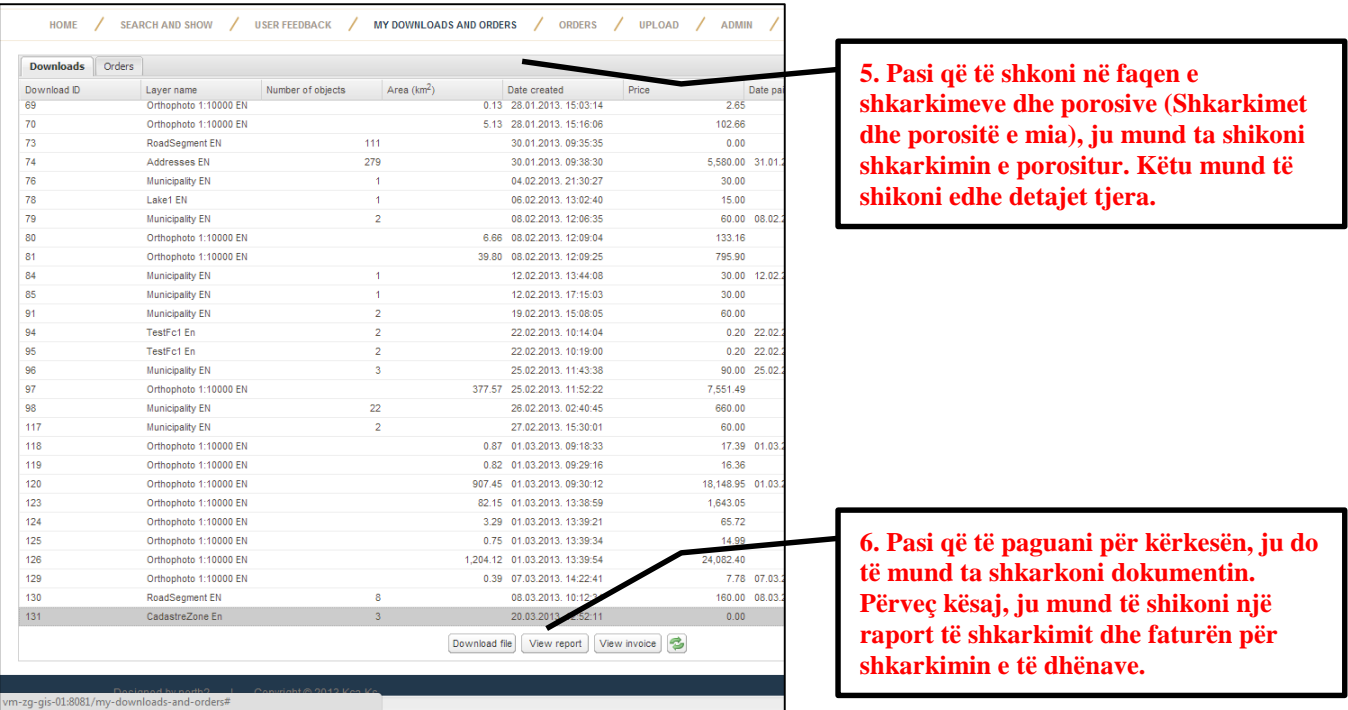

#### **Të dhënat raster**

Të dhënat raster mund të shkarkohen në mënyrë të njejtë si të dhënat vektoriale. Ndryshimi i vetëm është gjatë kërkimit të të dhënave, përkatësisht llojit të të dhënave që kërkohen.

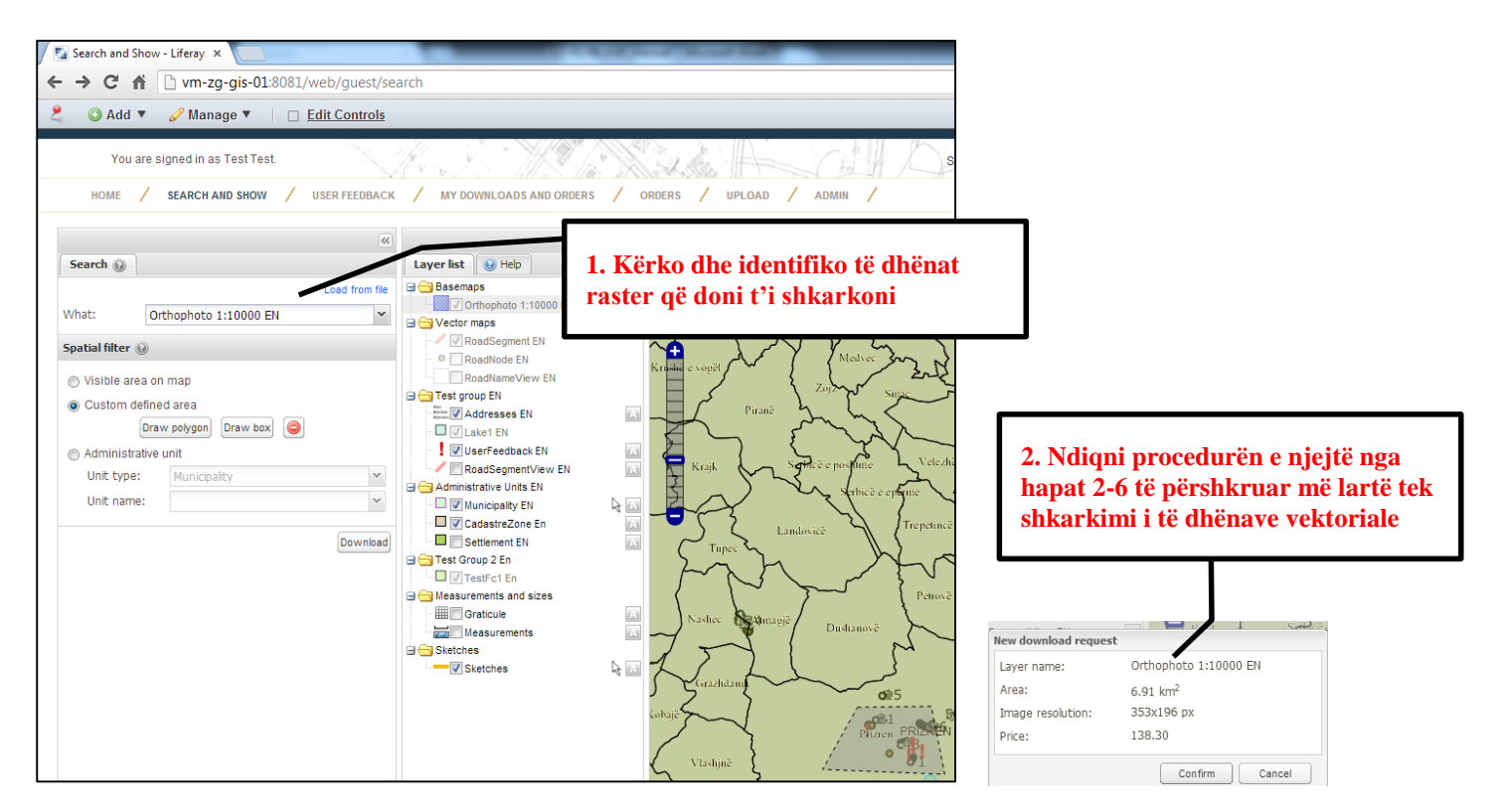

#### <span id="page-15-0"></span>*Porosia e të dhënave*

Përveç shkarkimit të të dhënave, përdoruesi mundet gjithashtu të porosis të dhëna dhe të caktoj detajet e porosisë. Porositë menaxhohen direkt nga AKK. Për të porositur të dhënat, përdoruesi duhet të jetë i kyçur në Gjeoportal dhe ta shtyp menynë e Porosive.

Janë dy hapa për porositjen e të dhënave:

1. Mbushja e formës me informata të përgjithshme

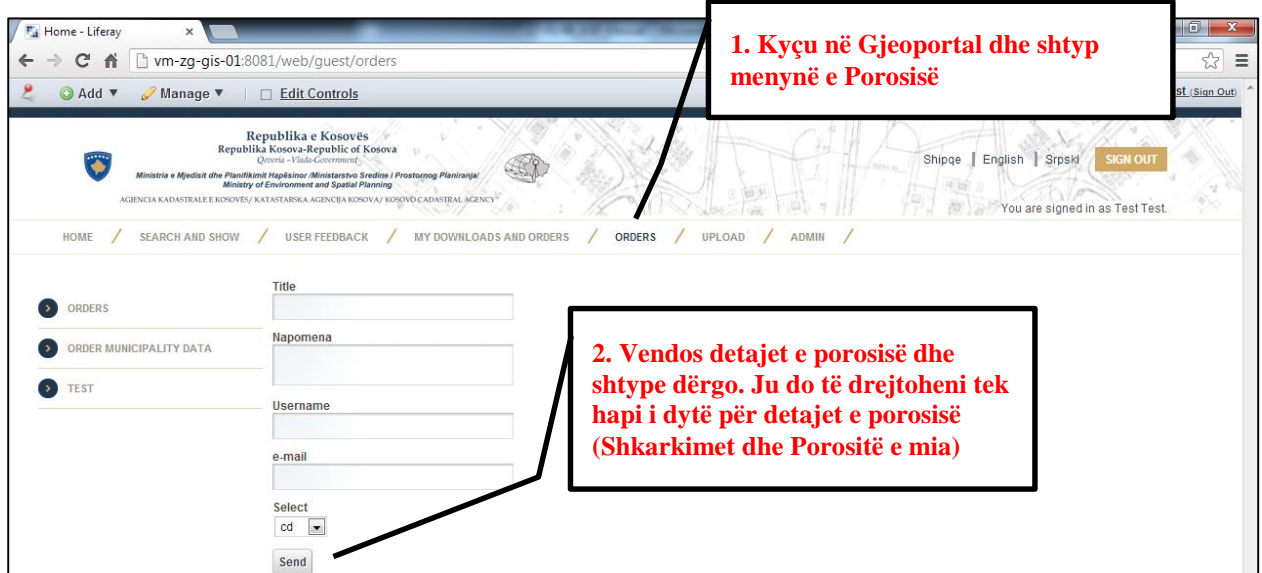

2. Shto informata shtesë për porosinë dhe dërgimin final në Shkarkimet dhe Porositë e Mia (pjesa e porosive)

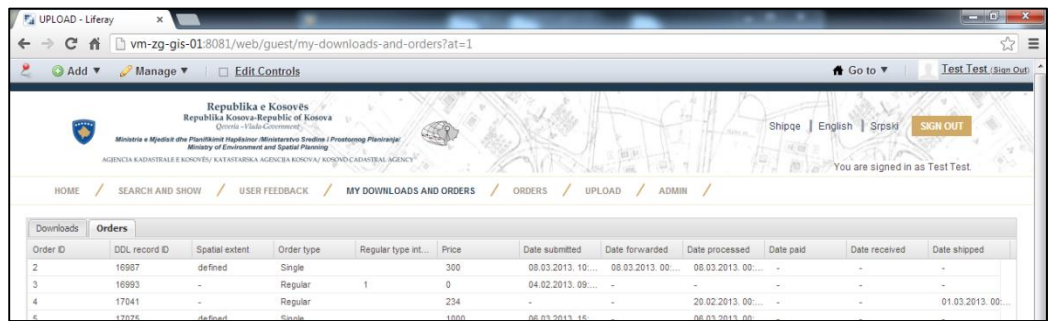

Më poshtë në faqen e njejtë këto butona do të shfaqen:

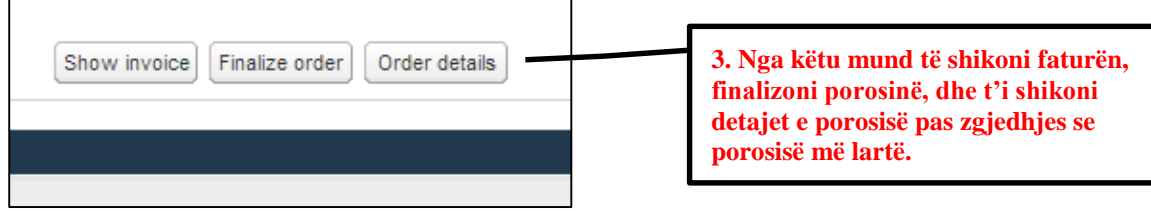

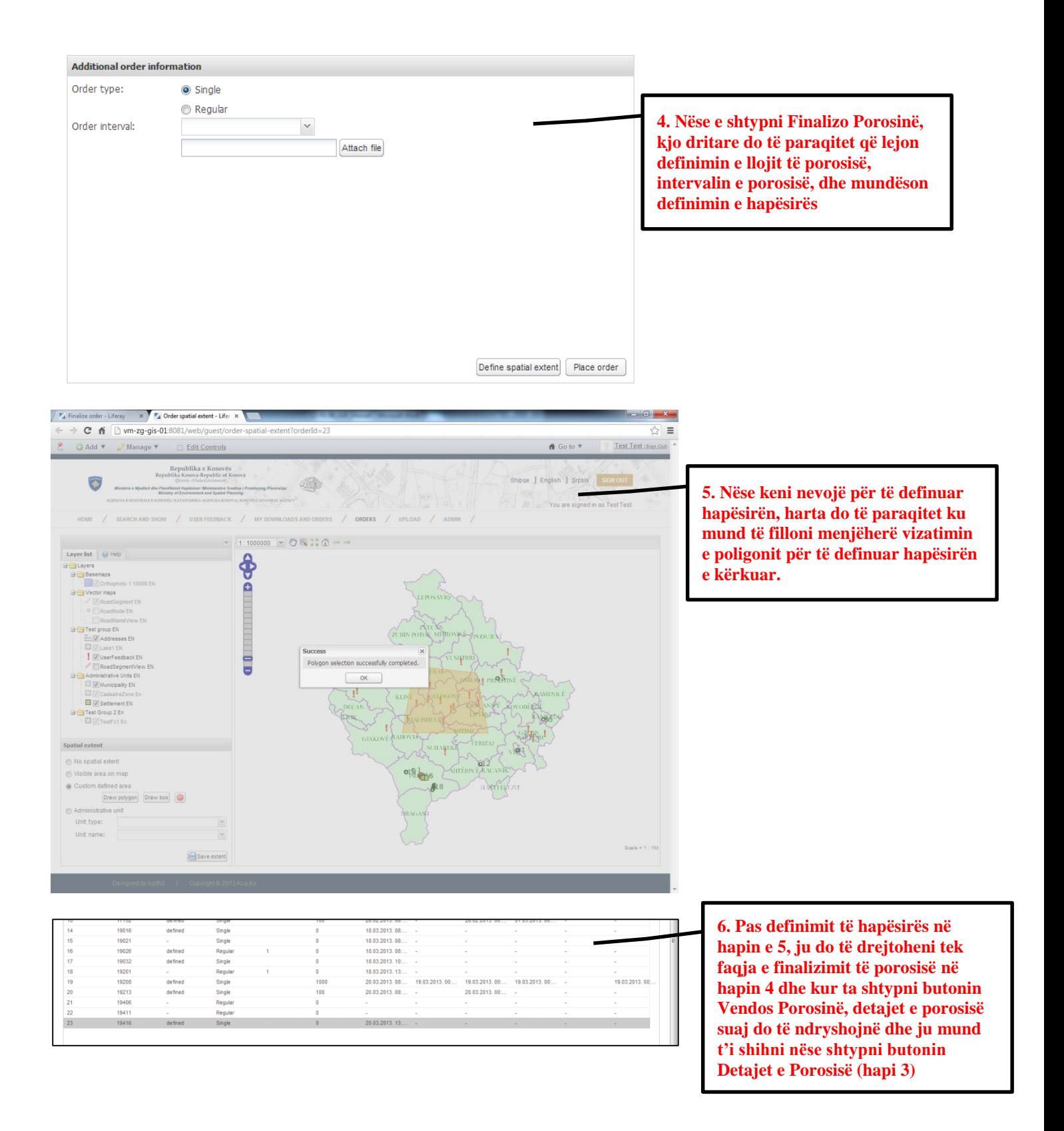